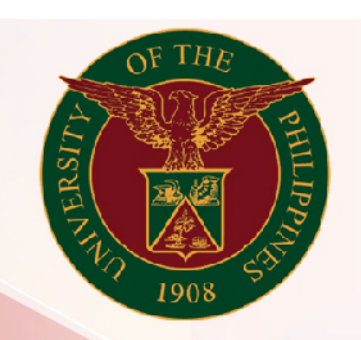

## University of the Philippines

# SPCMIS

**Supplies, Procurement, and Campus Management Information System** 

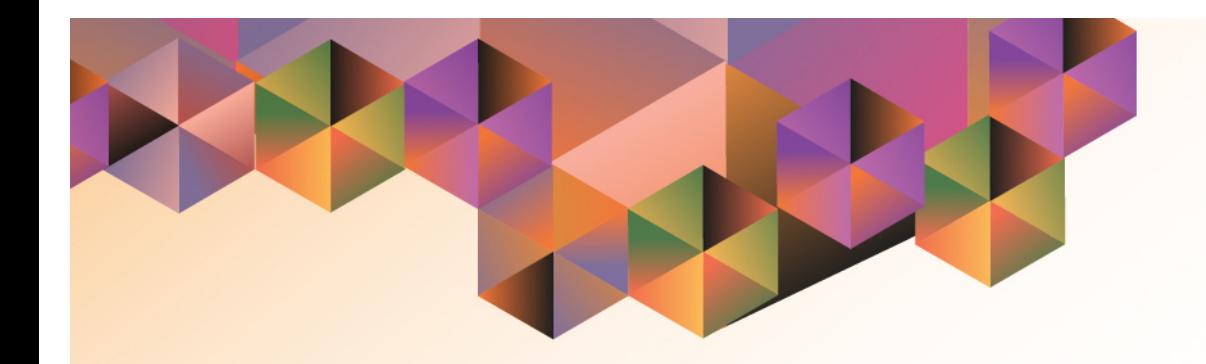

## Generation of Created RIS (Common Use)

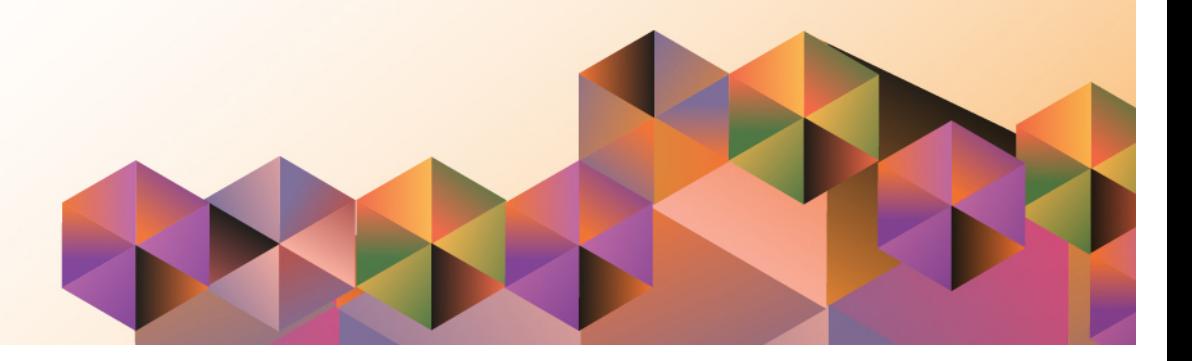

### **SPCMIS User Manual** *iProcurement*

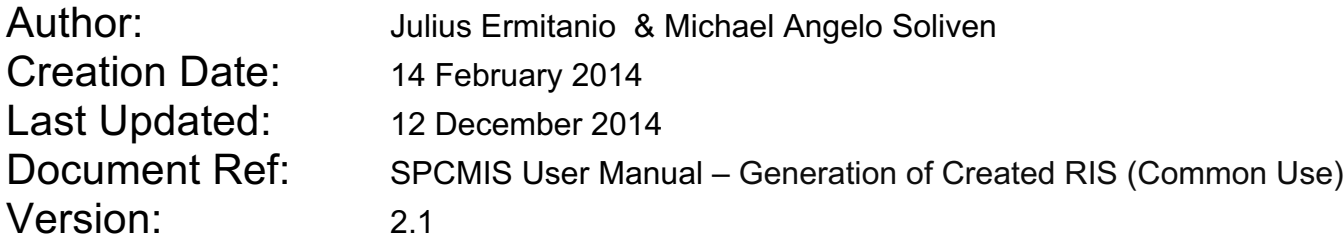

\_\_\_\_\_\_\_\_\_\_\_\_\_\_\_\_\_\_\_\_\_\_\_\_\_\_\_\_\_\_\_\_\_\_\_\_\_\_\_\_\_\_\_\_\_\_

\_\_\_\_\_\_\_\_\_\_\_\_\_\_\_\_\_\_\_\_\_\_\_\_\_\_\_\_\_\_\_\_\_\_\_\_\_\_\_\_\_\_\_\_\_\_

#### **Approvals:**

Recommending Approval

Approved

#### **1. DOCUMENT CONTROL**

#### **1.1 Change Record**

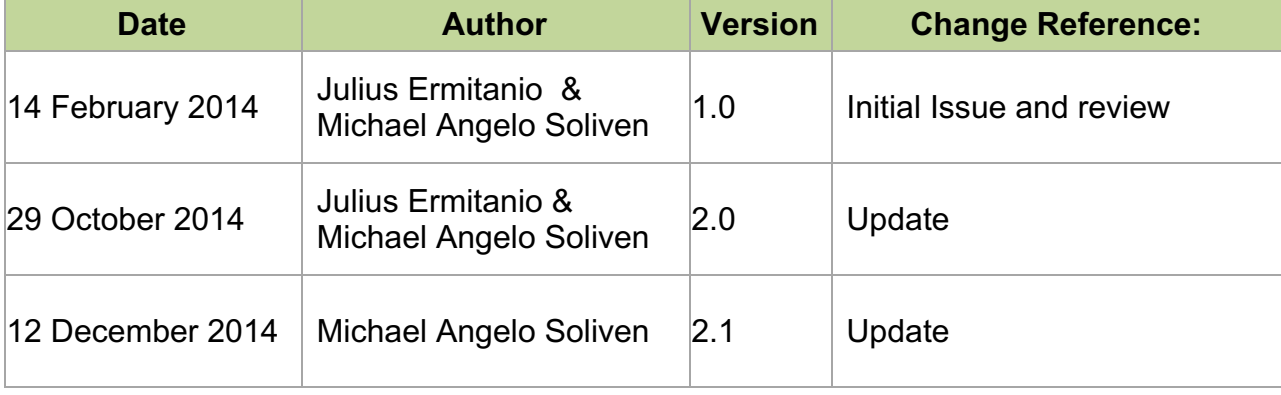

#### **2. Description**

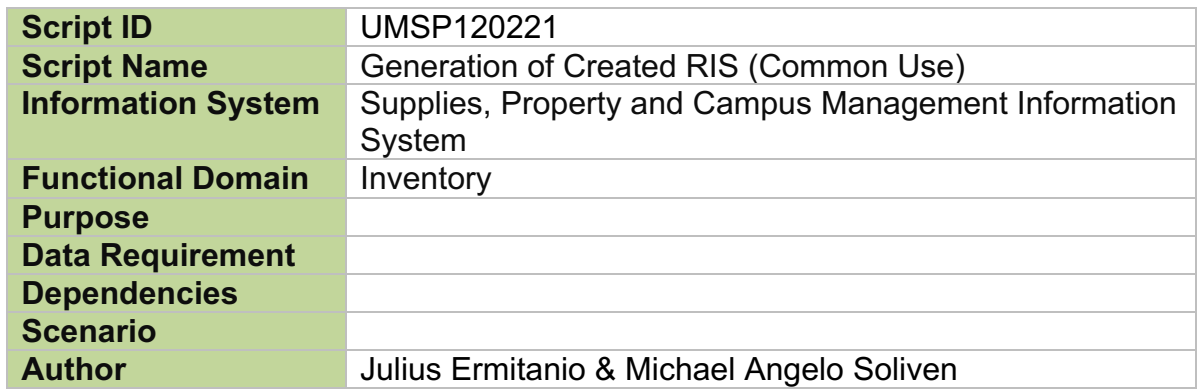

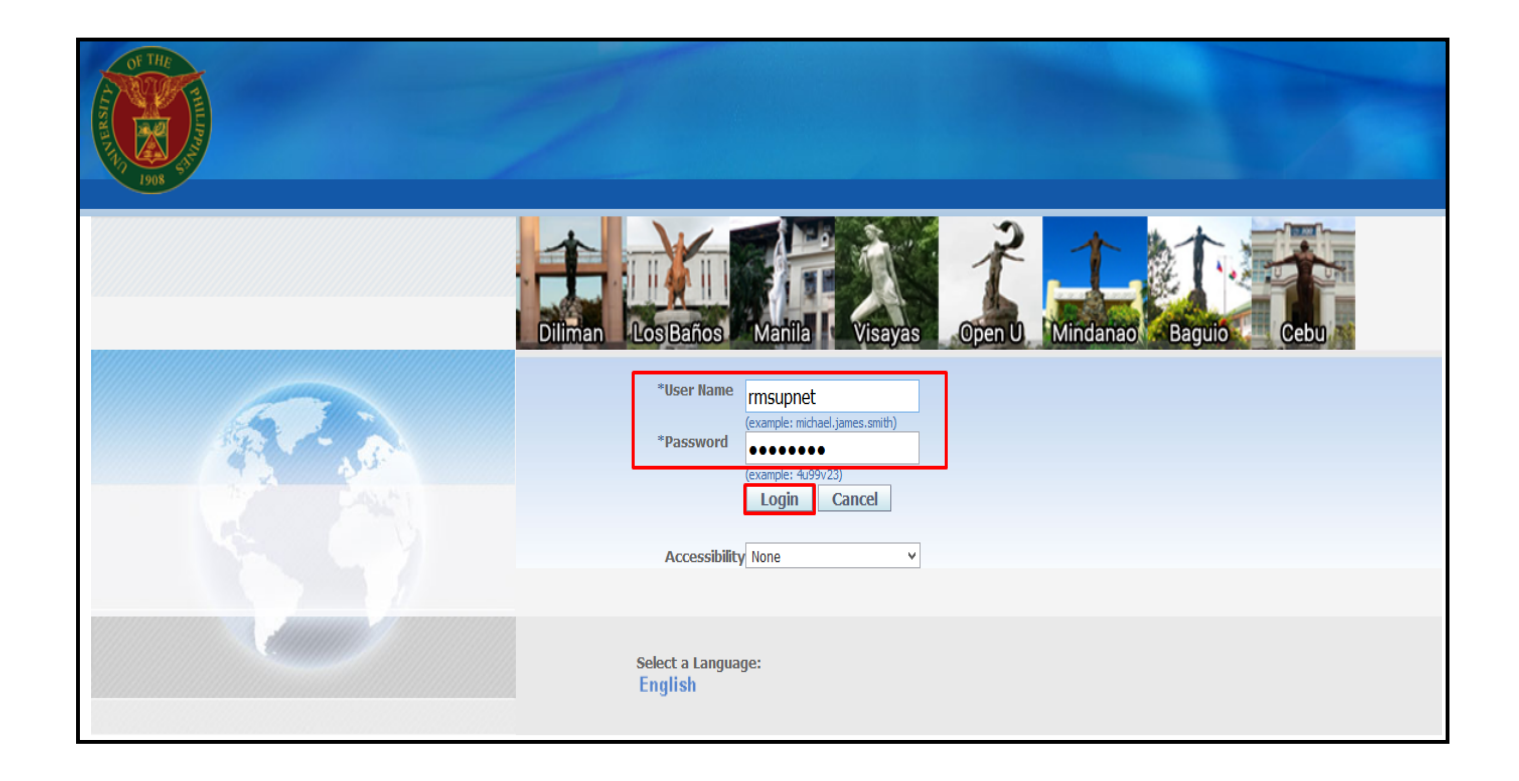

#### **Step 1.** Go to *uis.up.edu.ph*

**Step 2.** Log-in your credentials (e.g. *username* and *password*)

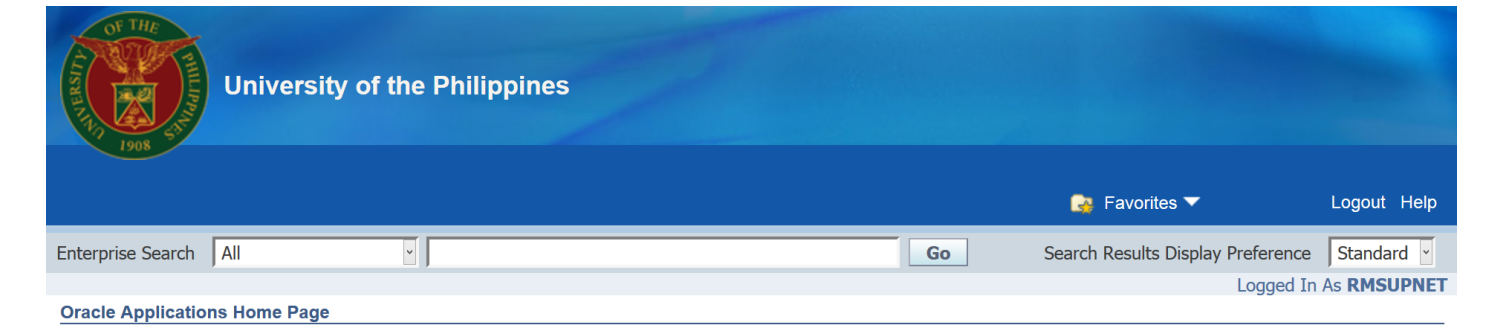

#### **Step 3.** On Main Menu, select *iProcurement Requester, UP*

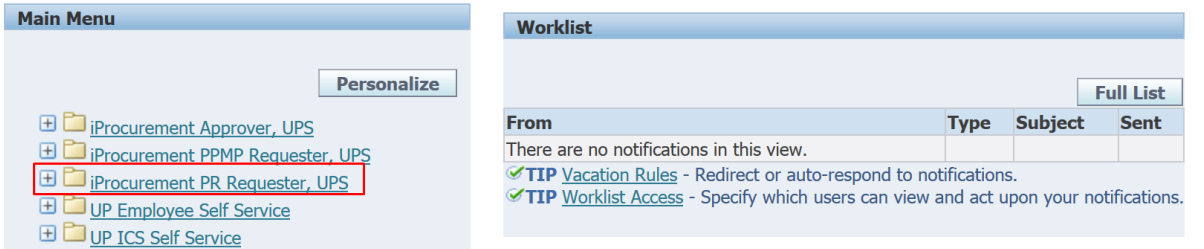

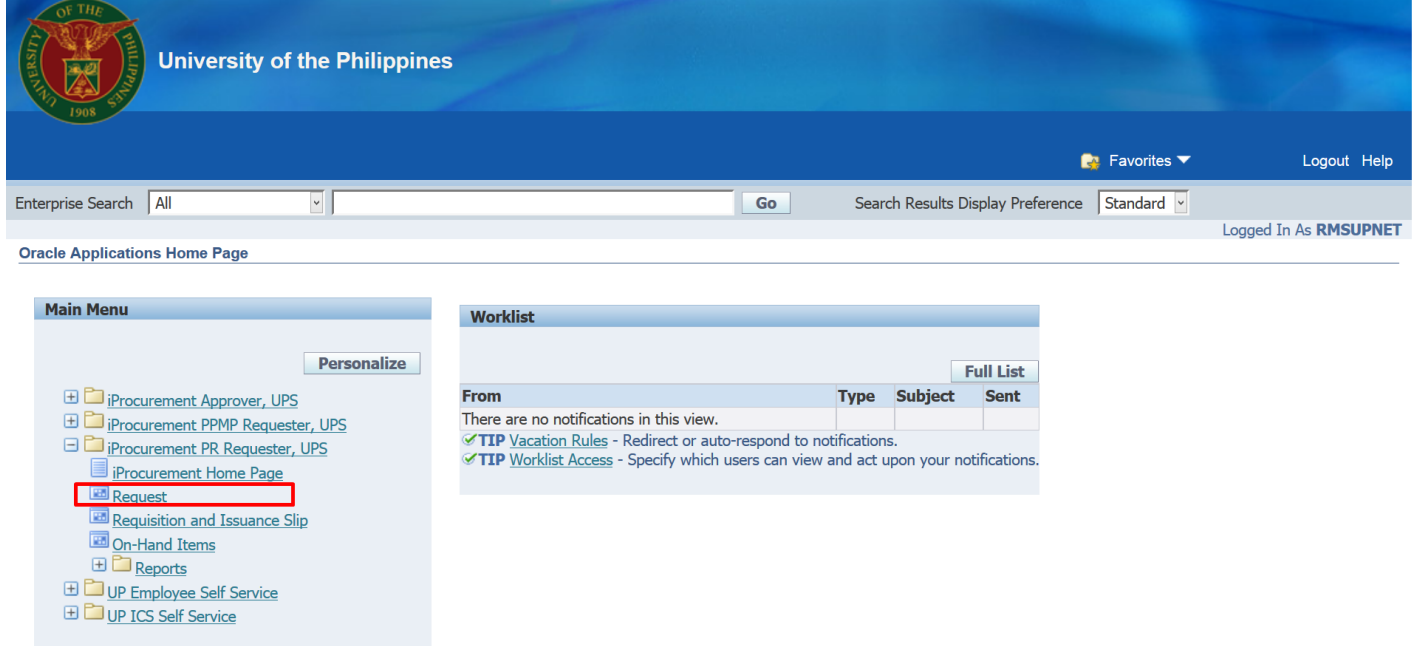

#### **Step 4.** Select *Request*

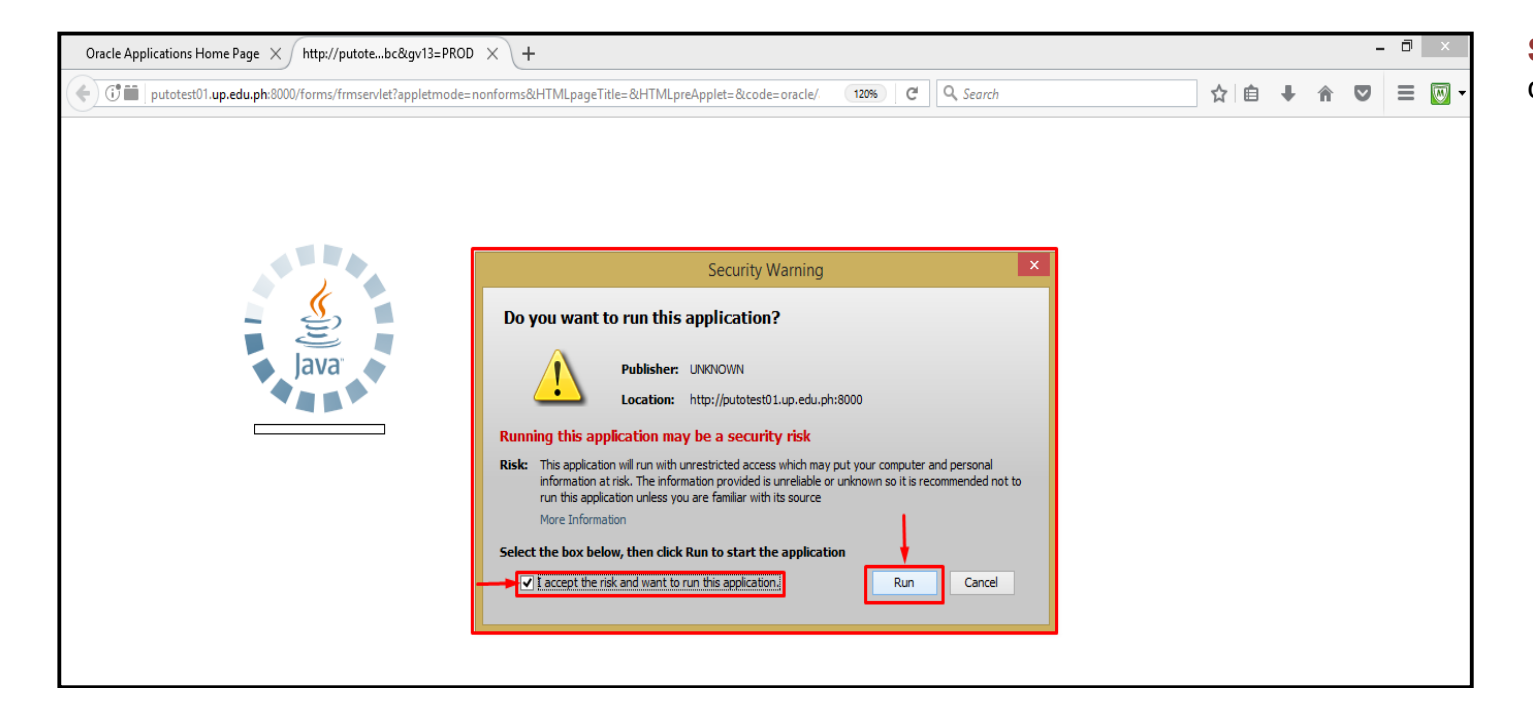

**Step 5.** Click the checkbox then click *Run*.

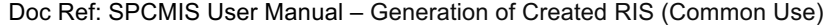

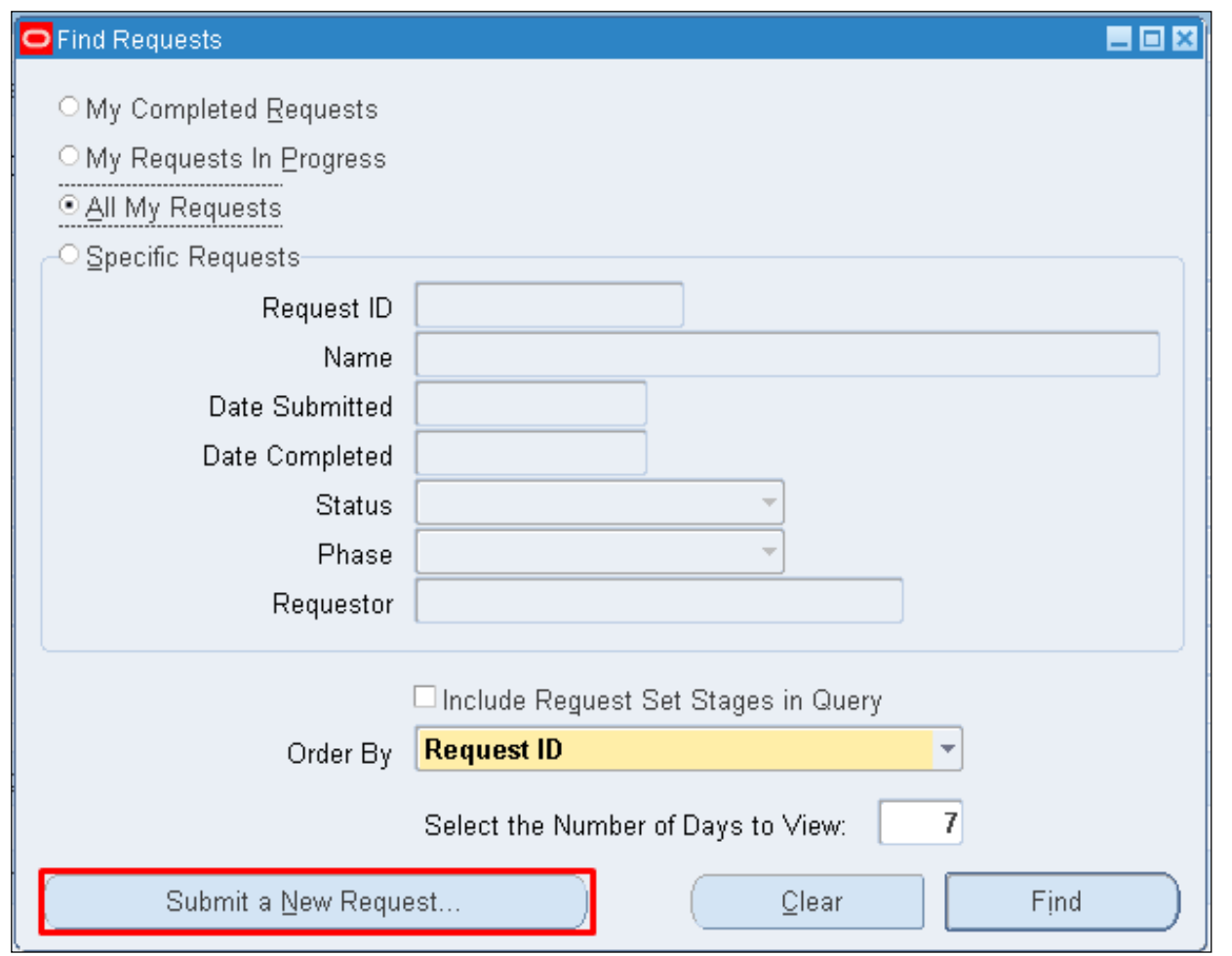

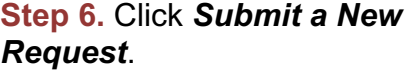

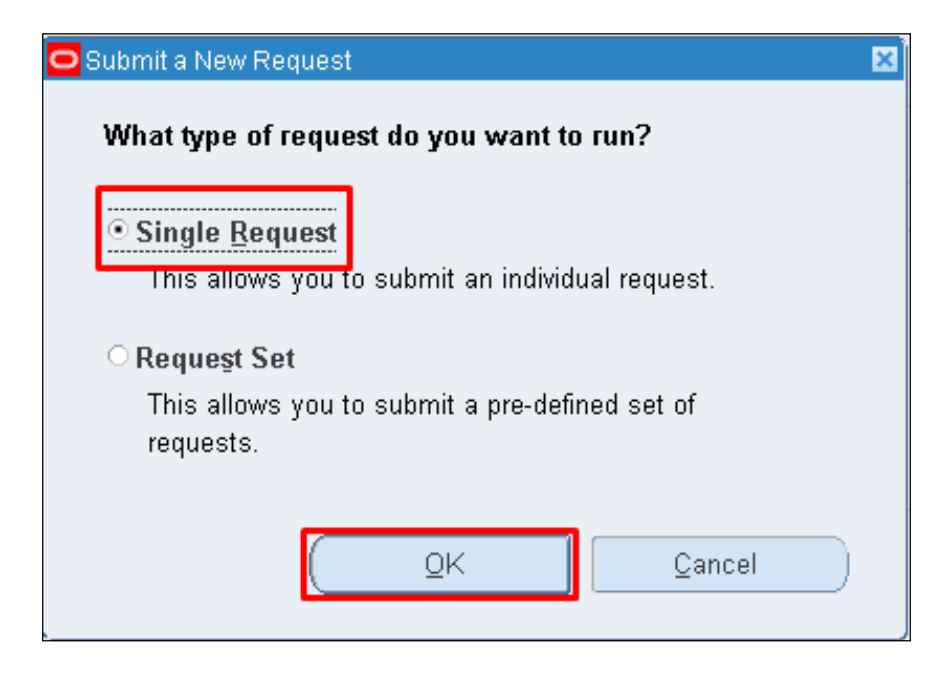

**Step 7.** Select *Single Request* then click *Ok*.

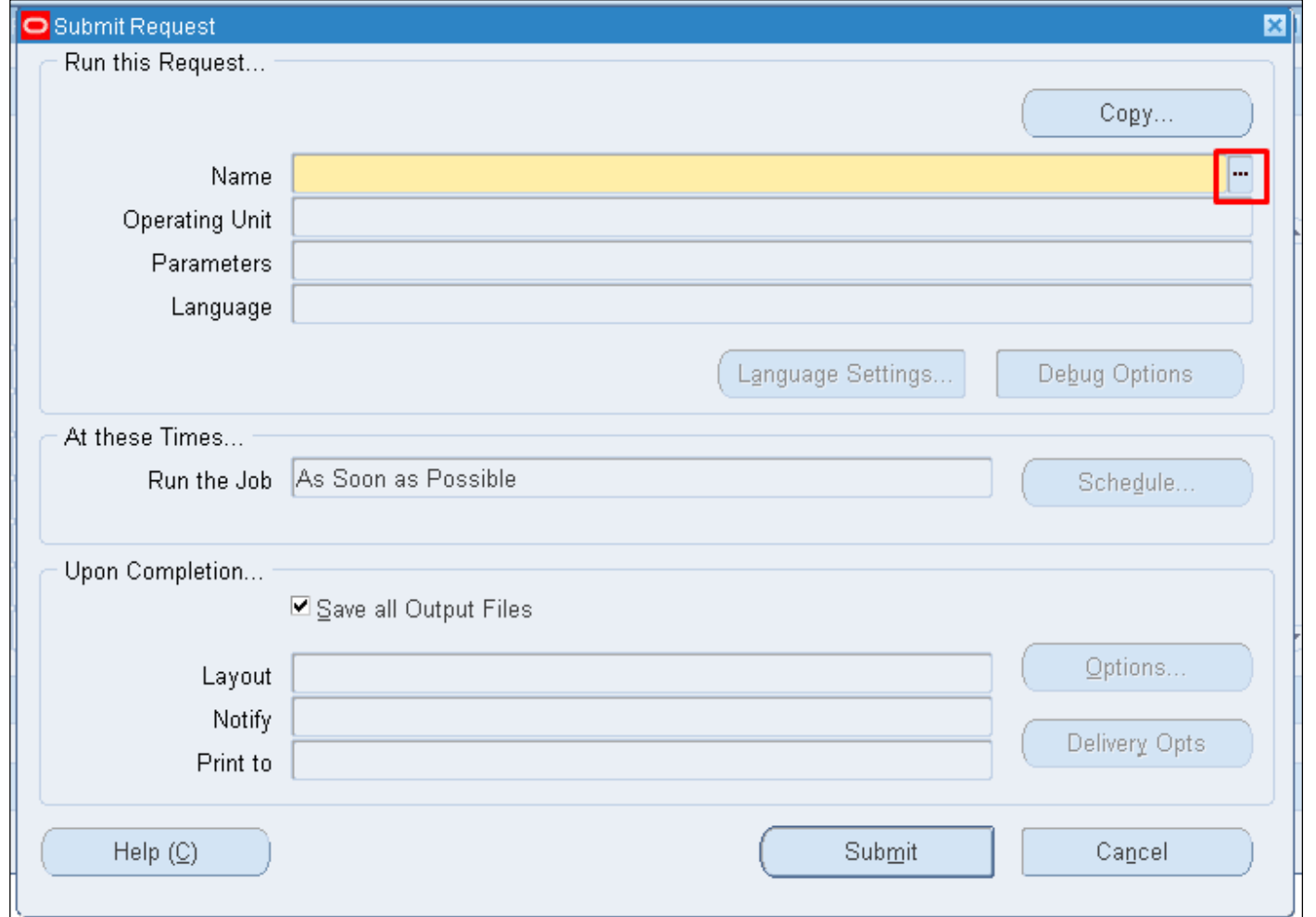

**Step 8.** *Submit Request*  window will appear. In **Name** field, click the ellipsis

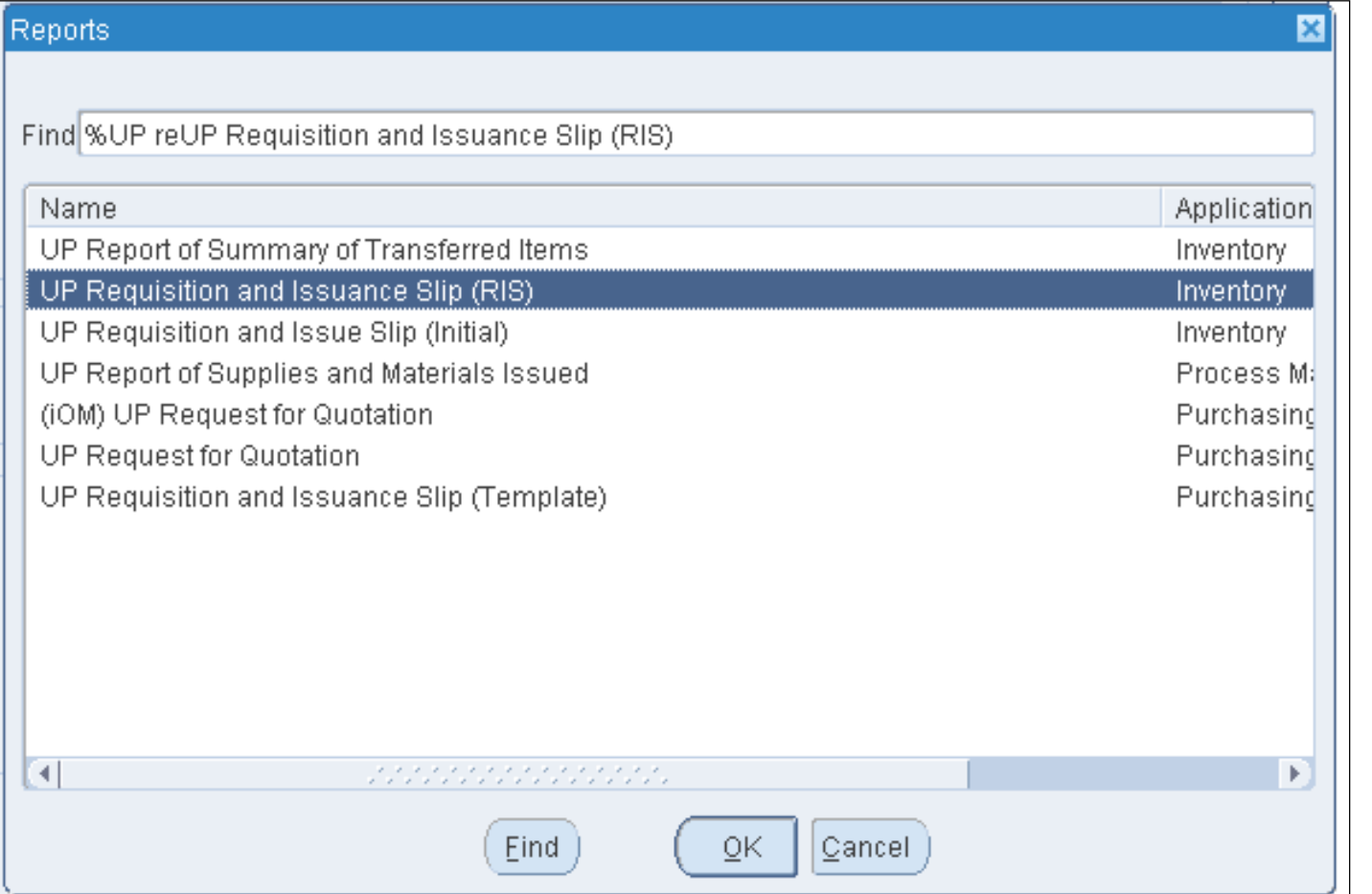

#### **Step 9.** Enter *UP Requisition and Issuance Slip (RIS)*.

Click *Find* then *OK*.

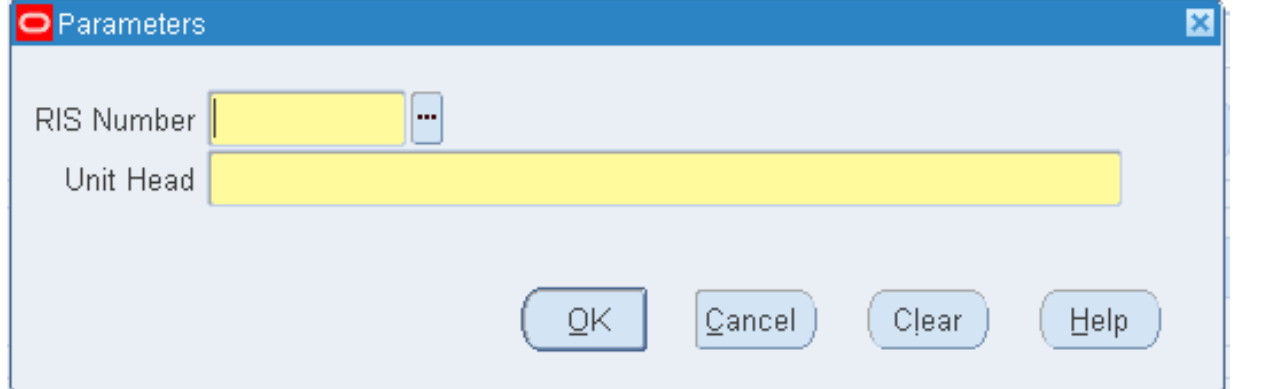

**Step 10. Enter Parameters** and click *OK* button.

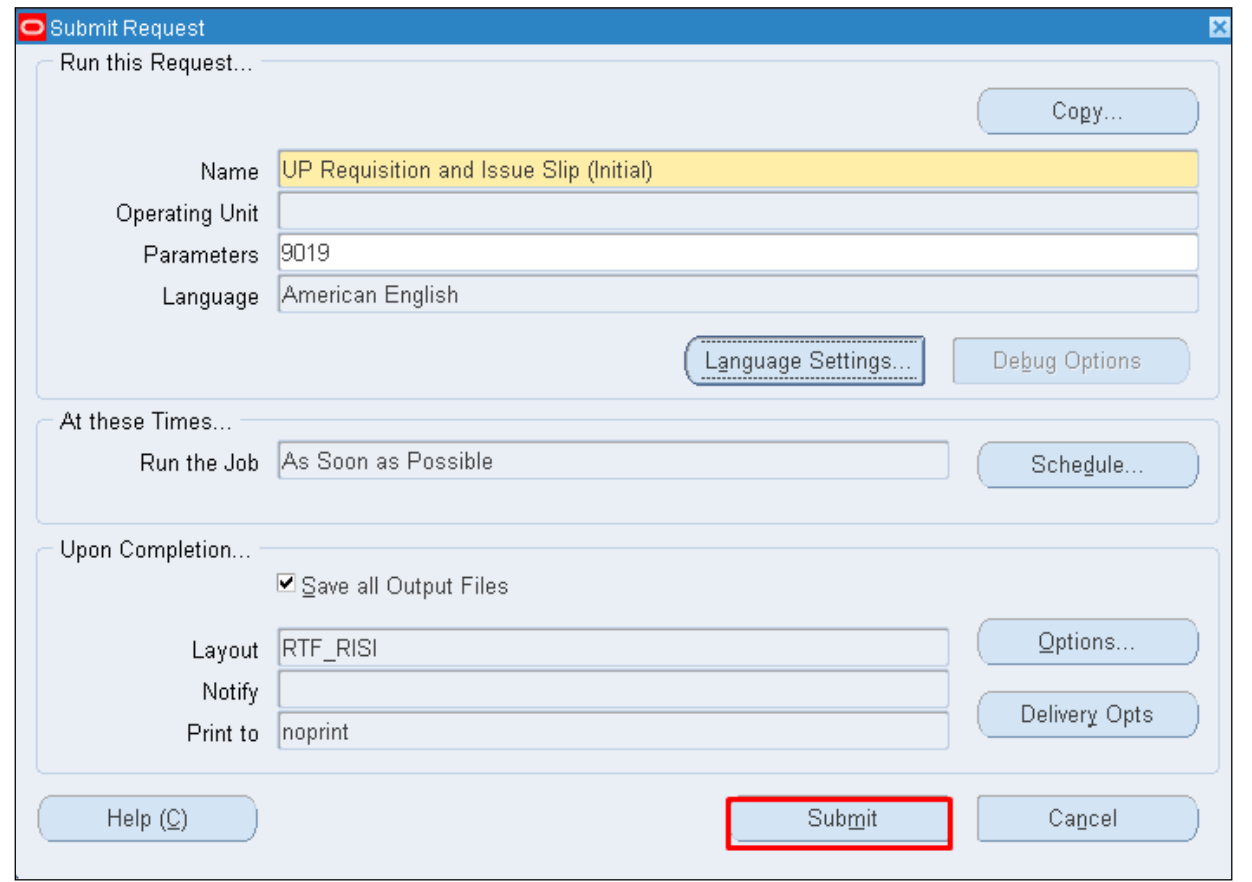

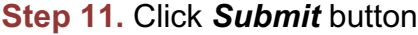

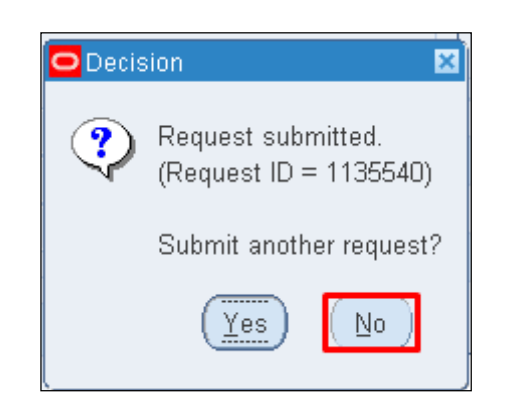

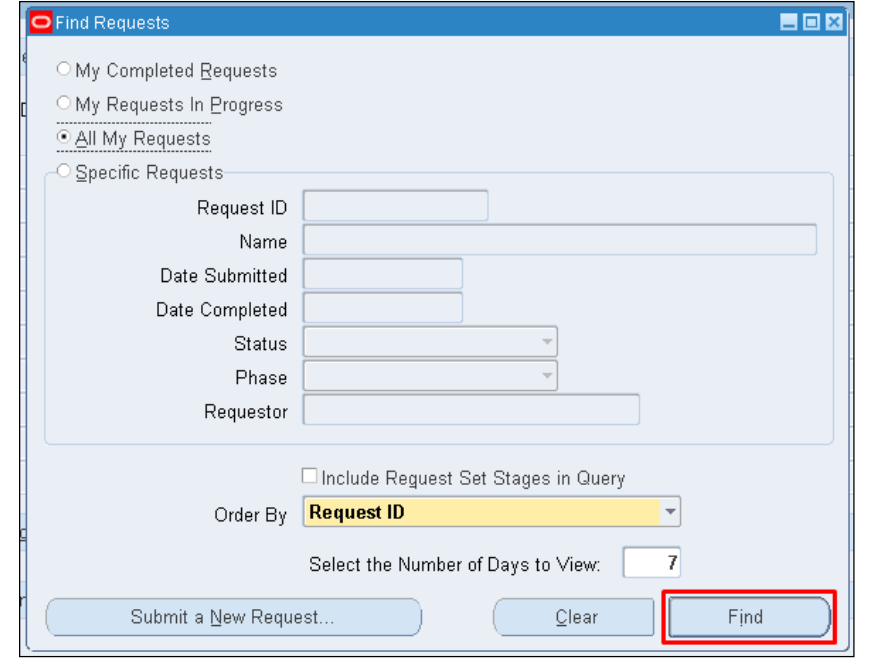

**Step 12.** Click *No* button.

**Step 13.** Click *Find* button.

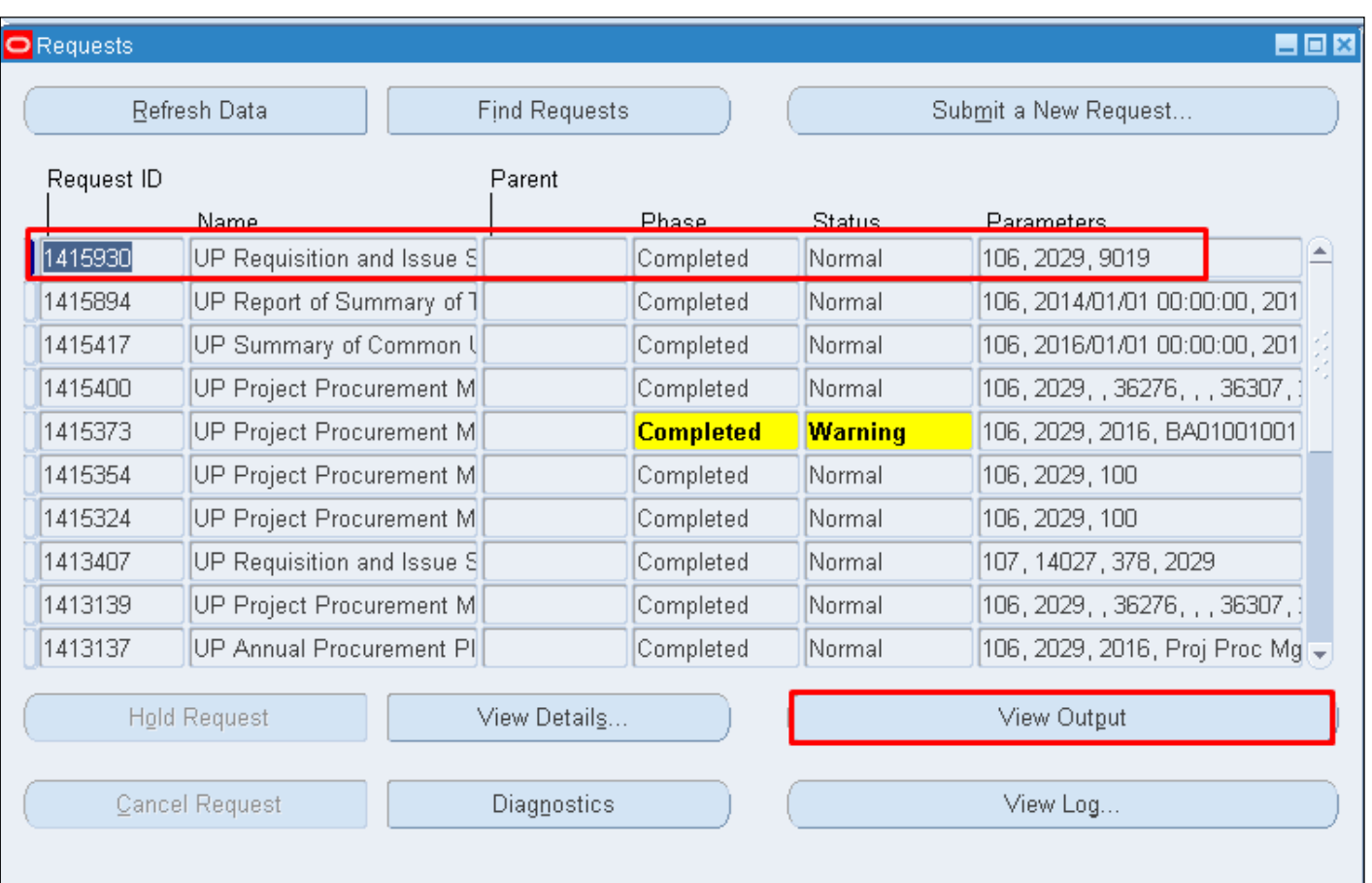

#### **Step 14.** *Reports Window* will appear. Click *View Output* button.

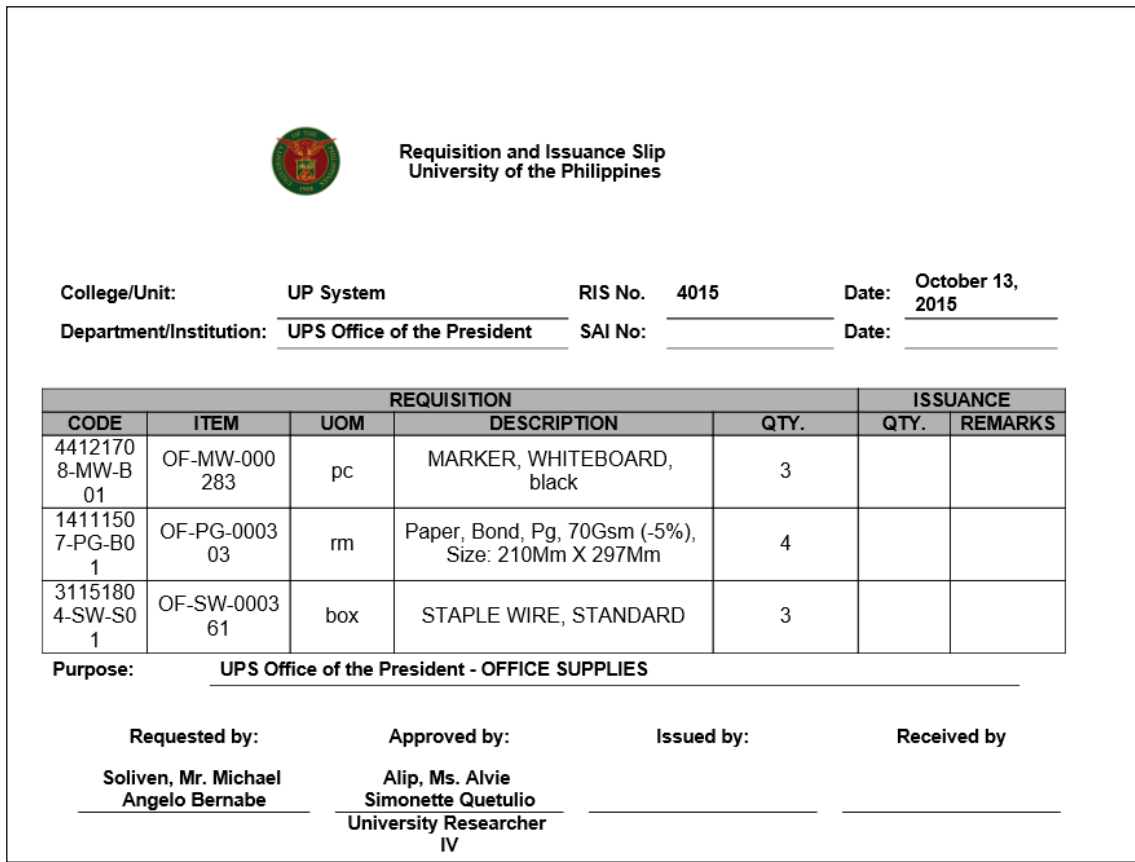

#### **Result Information:**

#### **Expected Results:**

Requisition and Issuance slip (Initial) created.

DISCLAIMER: The screenshots in this document are for illustration purposes only and may not be the same as the final user interface.